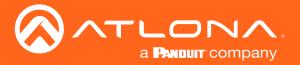

# 4K / UHD Five-Input HDMI Switcher with Mirrored HDMI Outputs

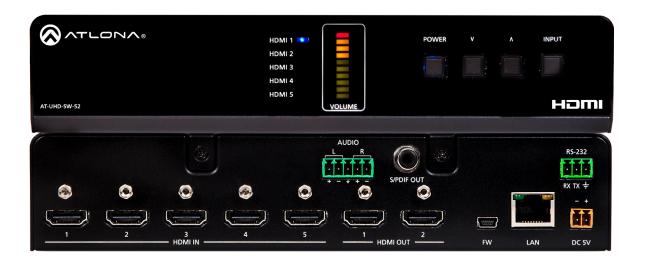

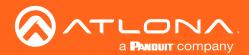

# Version Information

| Version | Release Date | Notes                                                                                              |
|---------|--------------|----------------------------------------------------------------------------------------------------|
| 1       | Dec 2020     | New format                                                                                         |
| 2       | Sep 2021     | IR remote no longer shipping with unit; IR documentation is still included for units in the field. |

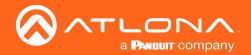

# Welcome to Atlona!

Thank you for purchasing this Atlona product. We hope you enjoy it and will take a extra few moments to register your new purchase.

Registration only takes a few minutes and protects this product against theft or loss. In addition, you will receive notifications of product updates and firmware. Atlona product registration is voluntary and failure to register will not affect the product warranty.

To register your product, go to <a href="http://atlona.com/registration">http://atlona.com/registration</a>

# Sales, Marketing, and Customer Support

#### **Main Office**

Atlona Incorporated 70 Daggett Drive San Jose, CA 95134 United States

Office: +1.877.536.3976 (US Toll-free)
Office: +1.408.962.0515 (US/International)

Sales and Customer Service Hours Monday - Friday: 6:00 a.m. - 4:30 p.m. (PST)

http://atlona.com/

#### **International Headquarters**

Atlona International AG Tödistrasse 18 8002 Zürich Switzerland

Office: +41.43.508.4321

Sales and Customer Service Hours Monday - Friday: 09:00 - 17:00 (UTC +1)

# **Operating Notes**

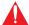

**IMPORTANT:** Visit <a href="http://atlona.com/product/AT-UHD-SW-52">http://atlona.com/product/AT-UHD-SW-52</a> for the latest firmware updates and User Manual.

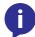

**NOTE:** The AT-UHD-SW-52 no longer ships with an IR remote control. However, IR documentation remains for units currently in the field.

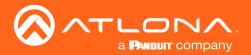

# Atlona, Inc. ("Atlona") Limited Product Warranty

#### Coverage

Atlona warrants its products will substantially perform to their published specifications and will be free from defects in materials and workmanship under normal use, conditions and service.

Under its Limited Product Warranty, Atlona, at its sole discretion, will either:

 repair or facilitate the repair of defective products within a reasonable period of time, restore products to their proper operating condition and return defective products free of any charge for necessary parts, labor and shipping.

OR

• replace and return, free of charge, any defective products with direct replacement or with similar products deemed by Atlona to perform substantially the same function as the original products.

OF

• refund the pro-rated value based on the remaining term of the warranty period, not to exceed MSRP, in cases where products are beyond repair and/or no direct or substantially similar replacement products exist.

Repair, replacement or refund of Atlona products is the purchaser's exclusive remedy and Atlona liability does not extend to any other damages, incidental, consequential or otherwise.

This Limited Product Warranty extends to the original end-user purchaser of Atlona products and is non-transferrable to any subsequent purchaser(s) or owner(s) of these products.

#### **Coverage Periods**

Atlona Limited Product Warranty Period begins on the date of purchase by the end-purchaser. The date contained on the end-purchaser 's sales or delivery receipt is the proof purchase date.

#### **Limited Product Warranty Terms - New Products**

- 10 years from proof of purchase date for hardware/electronics products purchased on or after June 1, 2013.
- 3 years from proof of purchase date for hardware/electronics products purchased before June 1, 2013.
- Lifetime Limited Product Warranty for all cable products.

#### Limited Product Warranty Terms - Refurbished (B-Stock) Products and Discontinued Products

• 3 years from proof of purchase date for all Refurbished (B-Stock) and Discontinued hardware and electronic products purchased on or after June 1, 2013.

#### Remedy

Atlona recommends that end-purchasers contact their authorized Atlona dealer or reseller from whom they purchased their products. Atlona can also be contacted directly. Visit atlona.com for Atlona's contact information and hours of operation. Atlona requires that a dated sales or delivery receipt from an authorized dealer, reseller or end-purchaser is provided before Atlona extends its warranty services. Additionally, a return merchandise authorization (RMA) and/or case number, is required to be obtained from Atlona in advance of returns.

Atlona requires that products returned are properly packed, preferably in the original carton, for shipping. Cartons not bearing a return authorization or case number will be refused. Atlona, at its sole discretion, reserves the right to reject any products received without advanced authorization. Authorizations can be requested by calling 1-877-536-3976 (US toll free) or 1-408- 962-0515 (US/international) or via Atlona's website at atlona.com.

#### **Exclusions**

This Limited Product Warranty excludes:

Damage, deterioration or malfunction caused by any alteration, modification, improper use, neglect, improper
packaging or shipping (such claims must be presented to the carrier), lightning, power surges, or other acts of
nature.

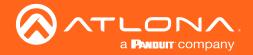

## Atlona, Inc. ("Atlona") Limited Product Warranty

- Damage, deterioration or malfunction resulting from the installation or removal of this product from any
  installation, any unauthorized tampering with this product, any repairs attempted by anyone unauthorized by
  Atlona to make such repairs, or any other cause which does not relate directly to a defect in materials and/or
  workmanship of this product.
- Equipment enclosures, cables, power supplies, batteries, LCD displays, and any accessories used in conjunction with the product(s).
- Products purchased from unauthorized distributors, dealers, resellers, auction websites and similar unauthorized channels of distribution.

#### **Disclaimers**

This Limited Product Warranty does not imply that the electronic components contained within Atlona's products will not become obsolete nor does it imply Atlona products or their electronic components will remain compatible with any other current product, technology or any future products or technologies in which Atlona's products may be used in conjunction with. Atlona, at its sole discretion, reserves the right not to extend its warranty offering in instances arising outside its normal course of business including, but not limited to, damage inflicted to its products from acts of god.

#### **Limitation on Liability**

The maximum liability of Atlona under this limited product warranty shall not exceed the original Atlona MSRP for its products. To the maximum extent permitted by law, Atlona is not responsible for the direct, special, incidental or consequential damages resulting from any breach of warranty or condition, or under any other legal theory. Some countries, districts or states do not allow the exclusion or limitation of relief, special, incidental, consequential or indirect damages, or the limitation of liability to specified amounts, so the above limitations or exclusions may not apply to you.

#### **Exclusive Remedy**

To the maximum extent permitted by law, this limited product warranty and the remedies set forth above are exclusive and in lieu of all other warranties, remedies and conditions, whether oral or written, express or implied. To the maximum extent permitted by law, Atlona specifically disclaims all implied warranties, including, without limitation, warranties of merchantability and fitness for a particular purpose. If Atlona cannot lawfully disclaim or exclude implied warranties under applicable law, then all implied warranties covering its products including warranties of merchantability and fitness for a particular purpose, shall provide to its products under applicable law. If any product to which this limited warranty applies is a "Consumer Product" under the Magnuson-Moss Warranty Act (15 U.S.C.A. §2301, ET SEQ.) or other applicable law, the foregoing disclaimer of implied warranties shall not apply, and all implied warranties on its products, including warranties of merchantability and fitness for the particular purpose, shall apply as provided under applicable law.

#### **Other Conditions**

Atlona's Limited Product Warranty offering gives legal rights, and other rights may apply and vary from country to country or state to state. This limited warranty is void if (i) the label bearing the serial number of products have been removed or defaced, (ii) products are not purchased from an authorized Atlona dealer or reseller. A comprehensive list of Atlona's authorized distributors, dealers and resellers can be found at atlona.com.

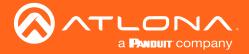

# Important Safety Information

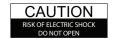

CAUTION: TO REDUCT THE RISK OF DO NOT OPEN ENCLOSURE OR EXPOSE TO RAIN OR MOISTURE.
NO USER-SERVICEABLE PARTS INSIDE REFER SERVICING TO QUALIFIED SERVICE PERSONNEL

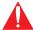

The exclamation point within an equilateral triangle is intended to alert the user to the presence of important operating and maintenance instructions in the literature accompanying the product.

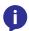

The information bubble is intended to alert the user to helpful or optional operational instructions in the literature accompanying the product.

- Read these instructions.
- 2. Keep these instructions.
- 3. Heed all warnings.
- Follow all instructions.
- Do not use this product near water.
- Clean only with a dry cloth. 6.
- Do not block any ventilation openings. Install in accordance with the manufacturer's instructions.
- 8. Do not install or place this product near any heat sources such as radiators, heat registers, stoves, or other apparatus (including amplifiers) that produce heat.

- 9. Do not defeat the safety purpose of a polarized or grounding-type plug. A polarized plug has two blades with one wider than the other. A grounding type plug has two blades and a third grounding prong. The wide blade or the third prong are provided for your safety. If the provided plug does not fit into your outlet, consult an electrician for replacement of the obsolete outlet.
- 10. Protect the power cord from being walked on or pinched particularly at plugs, convenience receptacles, and the point where they exit from the product.
- 11. Only use attachments/accessories specified by Atlona.
- 12. To reduce the risk of electric shock and/or damage to this product, never handle or touch this unit or power cord if your hands are wet or damp. Do not expose this product to rain or moisture.
- 13. Unplug this product during lightning storms or when unused for long periods of time.
- 14. Refer all servicing to qualified service personnel. Servicing is required when the product has been damaged in any way, such as power-supply cord or plug is damaged, liquid has been spilled or objects have fallen into the product, the product has been exposed to rain or moisture, does not operate normally, or has been dropped.

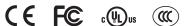

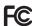

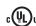

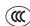

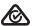

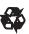

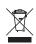

# **FCC Compliance**

FCC Compliance and Advisory Statement: This hardware device complies with Part 15 of the FCC rules. Operation is subject to the following two conditions: 1) this device may not cause harmful interference, and 2) this device must accept any interference received including interference that may cause undesired operation. This equipment has been tested and found to comply with the limits for a Class A digital device, pursuant to Part 15 of the FCC Rules. These limits are designed to provide reasonable protection against harmful interference in a commercial installation. This equipment generates, uses, and can radiate radio frequency energy and, if not installed or used in accordance with the instructions, may cause harmful interference to radio communications. However there is no guarantee that interference will not occur in a particular installation. If this equipment does cause harmful interference to radio or television reception, which can be determined by turning the equipment off and on, the user is encouraged to try to correct the interference by one or more of the following measures: 1) reorient or relocate the receiving antenna; 2) increase the separation between the equipment and the receiver; 3) connect the equipment to an outlet on a circuit different from that to which the receiver is connected; 4) consult the dealer or an experienced radio/TV technician for help. Any changes or modifications not expressly approved by the party responsible for compliance could void the user's authority to operate the equipment. Where shielded interface cables have been provided with the product or specified additional components or accessories elsewhere defined to be used with the installation of the product, they must be used in order to ensure compliance with FCC regulations.

# Copyright, Trademark, and Registration

© 2021 Atlona Inc. All rights reserved. "Atlona" and the Atlona logo are registered trademarks of Atlona Inc. Pricing, specifications and availability subject to change without notice. Actual products, product images, and online product images may vary from images shown here.

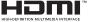

The terms HDMI, HDMI High-Definition Multimedia Interface, and the HDMI Logo are trademarks or registered trademarks of HDMI licensing Administrator, Inc.

Dolby, Dolby Atmos, and the double-D symbol are registered trademarks of Dolby Laboratories Licensing Corporation.

For DTS patents, see http://patents.dts.com. Manufactured under license from DTS, Inc. DTS, the Symbol, DTS and the Symbol together, and Digital Surround are registered trademarks and/or trademarks of DTS, Inc. in the United States and/or other countries. © DTS, Inc. All Rights Reserved.

All other trademark(s), copyright(s), and registered technologies mentioned in this document are the properties of their respective owner(s).

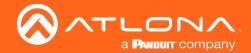

# Table of Contents

| Introduction                                        | 9         |
|-----------------------------------------------------|-----------|
| Features                                            | 9         |
| Package Contents                                    | 9         |
| Panel Description Front Panel                       | <b>10</b> |
| Rear Panel                                          | 11        |
| Installation                                        | 12        |
| Power                                               | 12        |
| Audio<br>RS-232                                     | 12<br>13  |
| Connection Instructions                             | 13        |
| Connection Diagram                                  | 14        |
| IP Configuration                                    | 15        |
| Setting the IP Address using the Web Server         | 15        |
| Auto IP (APIPA) Mode                                | 15        |
| Device Operation                                    | 16        |
| LED Indicators                                      | 16        |
| System Configuration                                | 17        |
| Getting the MAC Address                             | 17        |
| Changing the Network IP Mode                        | 18        |
| Setting Static IP Mode using the Front Panel        | 19        |
| Changing the Telnet Port                            | 20        |
| Telnet Login Mode                                   | 21        |
| Setting the Host Name                               | 22        |
| Video Switching Enabling / Disabling Auto-Switching | 23<br>23  |
| Selecting the Input                                 | 24        |
| Resetting to Factory-Defaults                       | 25        |
| Using the Web Server                                | 25        |
| Using the Front Panel                               | 26        |
| Audio Management                                    | 27        |
| Adjusting Output Volume                             | 27        |
| Audio Output Muting                                 | 28        |
| User Management                                     | 29        |
| Changing the Administrator Password                 | 29        |
| Adding Users                                        | 30        |
| Editing / Deleting Users                            | 31        |
| EDID Management                                     | 32        |
| EDID Presets                                        | 32        |
| Storing EDID Data HDCP Content                      | 34<br>36  |
|                                                     |           |
| Configuration and Management Interfaces             | 37        |
| Introduction to the Web Server                      | 37        |
| Home Page                                           | 38        |
| Network Setup Page<br>Settings Page                 | 39<br>40  |
| Config Page                                         | 40        |
| EDID Page                                           | 43        |
| Update Page                                         | 45        |

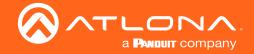

# Table of Contents

| Appendix                      | 46 |
|-------------------------------|----|
| Updating the Firmware         | 46 |
| Using the Web Server          | 46 |
| Using the USB Interface       | 47 |
| Mounting Instructions         | 49 |
| Single Unit Rack Installation | 49 |
| Dual Unit Rack Installation   | 50 |
| Flat Surface                  | 51 |
| IR Remote Control             | 52 |
| Specifications                | 53 |

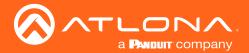

## Introduction

The Atlona **AT-UHD-SW-52** is a 5×1 HDMI switcher with dual HDMI outputs, balanced audio outputs, automatic input selection and automatic display control capability. The switcher supports 4K/UHD @ 60 Hz with 4:2:0 color, offers 3D pass-through, and 10.2 Gbps bandwidth. With front panel buttons and IR control, it can be a standalone switcher. Designed as a cost-effective, easy to install solution, the switcher offers a web-based GUI for easy set-up and management of EDID and HDCP. Additional control options include auto-switching, front panel selector, and compatibility with RS-232, or TCP/IP-based control systems. Audio features include de-embedding of PCM audio over HDMI to either S/PDIF or two-channel analog audio outputs; pass-through of Dolby TrueHD® and DTS-HD Master Audio<sup>TM</sup>; plus an Audio Return Channel feed to the S/PDIF output from the HDMI display. The compact, 1U, half-rack width enclosure is easily installed in rack mounted systems with the included 19" rack mount brackets. Two units can be mounted side-by-side.

## **Features**

- Mirrored, dual HDMI outputs
- 4K/UHD capability
- Automatic input selection using hot plug detect and video detection technology
- TCP/IP, RS-232, and IR control
- EDID management
- HDCP management
- · Easy, GUI-based configuration using integrated web server
- Volume controls
- Volume indicator
- Balanced, line level output
- Multi-channel audio compliant
- Rack-mountable, 1U, half rack width enclosure
- Award-winning 10 year limited product warranty

# Package Contents

- 1 x AT-UHD-SW-52
- 1 x Captive screw connector, 5-pin
- 1 x Captive screw connector, 3-pin
- 1 x Captive screw connector, 2-pin
- 2 x Mounting plate
- 4 x Mounting screw
- 1 x Long rack ear
- 1 x Short rack ear
- 4 x Feet w/rubber grips
- 1 x 5 V DC power supply
- 1 x Installation Guide

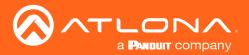

# Panel Description

#### Front Panel

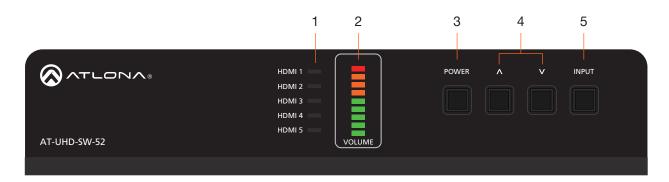

1 HDMI 1 - HDMI 5: Input LED Indicators These LED indicators display which input is routed to the HDMI OUT port. A solid blue indicator represents the active input being used

#### 2 VOLUME

Displays the output audio level. Refer to LED Indicators (page 16) for more information.

#### 3 POWER

Press this button to toggle between "on" and "standby" power states. When in "standby", A/V is muted. When "on", A/V muting will be disabled.

#### 4 Cursor Buttons

Press and release these buttons to increase or decrease the audio output volume on the **ANALOG OUT** port.

#### 5 INPUT

Press and release this button to cycle through each of the HDMI inputs.

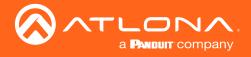

#### Rear Panel

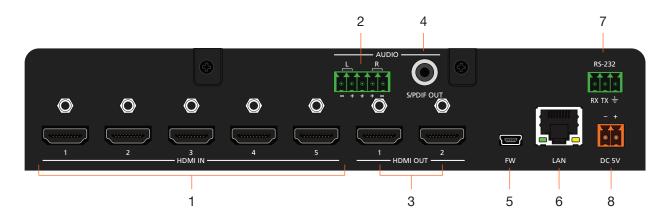

#### 1 HDMI IN

Connect an HDMI cable from each of these ports to a UHD/HD source.

#### 2 AUDIO OUT

Connect an audio output device to this port using the included captive screw block. Refer to Audio (page 12) for information on wiring.

#### 3 HDMI OUT

Connect an HDMI cable from each of these ports to an HD/UHD display.

#### 4 S/PDIF OUT

Connect an RCA-type cable from this port to the S/PDIF audio input port on an A/V receiver or other audio output device.

#### 5 FW

Connect a USB-to-mini USB cable to this port from a computer for firmware updates.

#### 6 LAN

Connect an Ethernet cable from this port to the Local Area Network (LAN). The AT-UHD-SW-52 includes a built-in web server, which can be used to manage and configure the product.

#### **RS-232**

Connect the included captive screw block to an RS-232 controller to control the AT-UHD-SW-52.

#### B DC 5V

Connect the included 5 V DC power supply from this power receptacle to an available AC electrical outlet. Refer to Power (page 12) for more information on wiring the included captive screw connector.

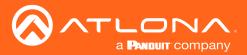

# Installation

#### Power

Connect the included 2-pin captive screw connector to the **DC 5V** power receptacle on the rear of the unit. Insert the positive and negative leads, from the power supply, into the terminals of the 2-pin captive screw connector block, as shown.

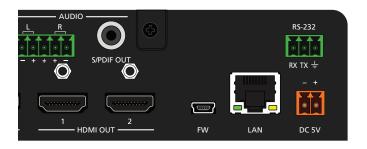

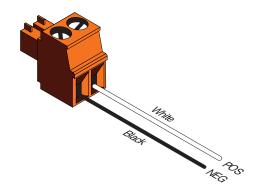

#### **Audio**

The **AUDIO OUT** connector on the AT-UHD-SW-52 provides a separate output for balanced audio. Connect the included 5-pin captive-screw terminal block to the **AUDIO OUT** port. Balanced audio connections use two signal wires and a ground to minimize interference in audio signals. Unbalanced output audio is not supported.

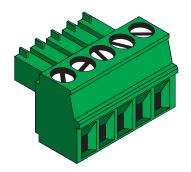

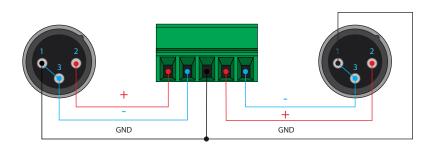

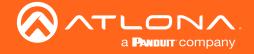

#### **RS-232**

The AT-UHD-SW-52 provides an **RS-232** port which can be used to control a display connected to an HDMI output. Atlona recommends controlling the AT-UHD-SW-52 using IP and reserving the **RS-232** port for local display control.

- 1. Use wire strippers to remove a portion of the cable jacket.
- 2. Remove at least 3/16" (5 mm) of insulation from each of the wires.
- 3. Insert the wires into correct terminal using the included 3-pin captive screw connector.
- 4. Attach the 3-pin connector block to the RS-232 port on the AT-UHD-SW-52.

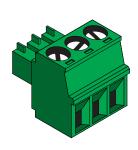

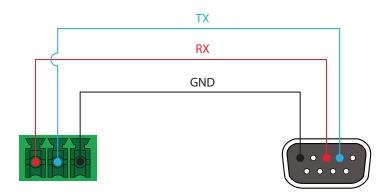

#### **Connection Instructions**

- Connect up to five UHD/HD sources, using HDMI cables, to ports HDMI IN 1 through HDMI IN 5.
- 2. Connect an HDMI cable from each of the **HDMI OUT** ports to a UHD/HD display.
- 3. Connect a category cable (CAT-5e or better) from the **HDBaseT OUT** port to a compatible receiver.
- 4. Connect an Ethernet cable from the LAN port to the Local Area Network (LAN).
- 5. OPTIONAL: Connect the included 5-pin captive screw connector to the **AUDIO OUT** port.
- 6. OPTIONAL: Connect the included 3-pin captive screw block to the RS-232 port.
- 7. Connect the included power supply to the **DC 5V** connector and connect the power cord to an available electrical outlet. Refer to Power (page 12) for more information.

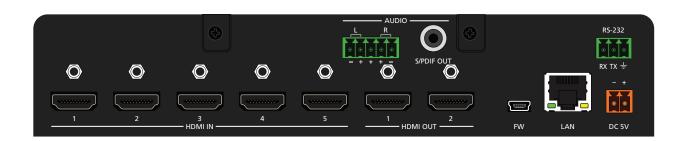

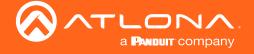

# **Connection Diagram**

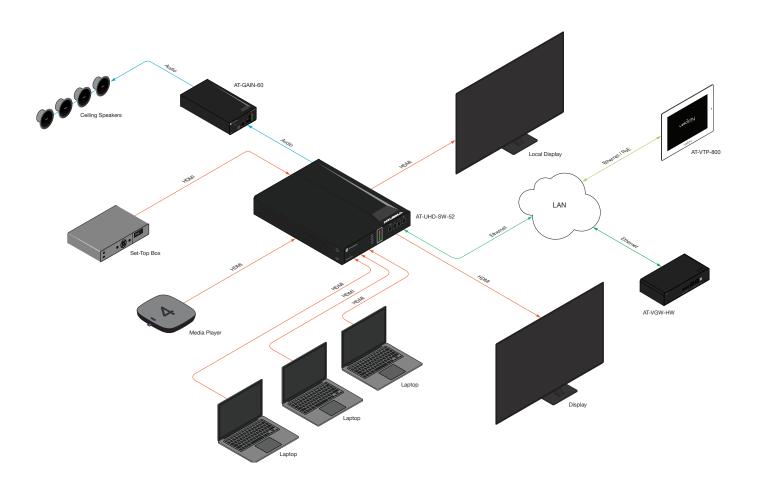

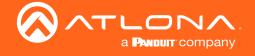

# **IP Configuration**

The AT-UHD-SW-52 is shipped with DHCP enabled. Once connected to a network, the DHCP server (if available), will automatically assign an IP address to the unit. If the AT-UHD-SW-52 is unable to detect a DHCP server within 15 seconds, then the unit will use a self-assigned IP address within the range of 169.254.xxx.xxx.

Use an IP scanner, along with the MAC address on the bottom of the unit, to identify the unit on the network. If a static IP address is desired, the unit can be switched to static IP mode. The default static IP address is 192.168.1.254.

#### Setting the IP Address using the Web Server

The AT-UHD-SW-52 can be set to either DHCP or static IP mode. If changing the IP mode through the built-in web server, the IP address of the AT-UHD-SW-52 must be known. By default, the AT-UHD-SW-52 is set to DHCP mode and will automatically be assigned an IP address by a DHCP server. Refer to the Changing the Network IP Mode (page 18) for more information.

#### Auto IP (APIPA) Mode

If the AT-UHD-SW-52 is unable to detect a DHCP server within 15 seconds, then the unit will use a self-assigned IP address within the range of 169.254.xxx.xxx. If this occurs, connect the AT-UHD-SW-52 to a computer running Microsoft Windows® and follow the procedure below.

- 1. Click Start > Settings > Control Panel > Network and Sharing Center.
- 2. Click Change adapter settings.
- 3. Right-click on the adapter that is used to establish a wired connection to the network, and select **Properties** from the context menu.
- 4. Under the **Ethernet Properties** dialog box, select **Internet Protocol Version 4** and then click the **Properties** button.
- 5. Click the **Use the following IP address** radio button.

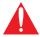

**IMPORTANT:** Before continuing, write down the current IP settings in order to restore them, later. If **Obtain an IP address automatically** and **Obtain DNS server automatically** are selected, then this step is not required.

- 6. Enter the desired static IP address or the IP address provided by the network administrator. If the PC does not require Internet access or if a statically-assigned IP address is being used, then an IP address of 169.254.xxx.xxx can be entered.
- 7. Set the subnet mask to 255,255,0.0.
- 8. Click the **OK** button then close all **Control Panel** windows.

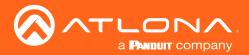

# **Device Operation**

## **LED Indicators**

The LED indicators on both the front and rear of the unit provide basic information on the current status of the AT-UHD-SW-52.

| LED                |             | Description                                                                                                    |
|--------------------|-------------|----------------------------------------------------------------------------------------------------|
| HDMI 1 -<br>HDMI 5 | Solid blue  | The input is the currently selected (active) input.                                                                                                    |
|                    | Off         | The input is not the active input.                                                                                                    |
| VOLUME             | Solid green | Acceptable range for output volume.                                                                                                    |
|                    | Solid amber | Output volume level is approaching audio clipping.                                                                                                    |
|                    | Solid red   | Audio clipping.                                                                                                    |
| POWER              | Solid blue  | Unit is powered and in normal operating mode. A/V muting is disabled.                                                                                                    |
|                    | Solid red   | Unit is powered and in standby mode. In this mode, A/V will be muted.                                                                                                    |
|                    |             | Press the <b>POWER</b> button to place the unit in normal operating mode.                                                                                                    |
|                    | Off         | Unit is not powered.                                                                                                    |
|                    |             | <ul> <li>Check the power supply and make sure it is securely fastened to the<br/>captive screw connector on the rear of the unit.</li> </ul>                                             |
|                    |             | <ul> <li>Make sure that the power supply is connected to an available<br/>electrical outlet and that the outlet is "live" (some outlets are controlled<br/>by a wall switch).</li> </ul> |

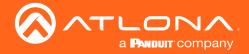

## System Configuration

The AT-UHD-SW-52 provides easy access to system configuration through the built-in web server, and is the recommended method to adjust network settings.

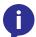

**NOTE:** When a setting within the **Network Settings** page is being modified, the background color will switch from white to gray. This indicates that a setting is being changed.

#### Getting the MAC Address

1. Login to the web server. Refer to Introduction to the Web Server (page 37). The default username and password are listed below:

Username: root Password: Atlona

- 2. Click Network Setup in the menu bar.
- 3. Locate the MAC address field, as shown below. This is the hardware address of the AT-UHD-SW-52.

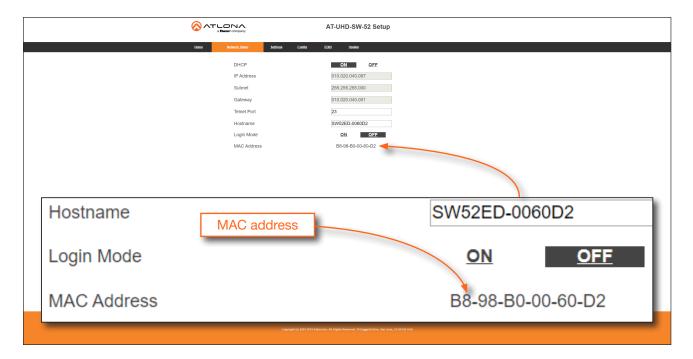

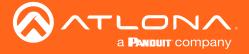

#### Changing the Network IP Mode

By default, the AT-UHD-SW-52 is set to DHCP mode. Once connected to a network, and if a DHCP server is found (or available), the AT-UHD-SW-52 will be assigned an IP address on the network, and no further network configuration is required. However, if the AT-UHD-SW-52 is unable to detect a DHCP server within 15 seconds, then the unit will use a self-assigned IP address within the range of 169.254.xxx.xxx. The instructions below will focus on setting the AT-UHD-SW-52 to static IP mode.

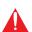

**IMPORTANT:** Before assigning a static IP address to the AT-UHD-SW-52, it is recommended to consult with the network or system administrator and obtain a available IP address. If the AT-UHD-SW-52 is assigned an IP address which is already in use by another device, it may cause either network issues and/or the AT-UHD-SW-52 will be not accessible.

1. Login to the web server. Refer to Introduction to the Web Server (page 37). The default username and password are listed below:

Username: root Password: Atlona

- 2. Click **Network Setup** in the menu bar.
- 3. Locate the **DHCP** section at the top of the page. The default setting is **ON**.
- 4. Click the **OFF** button to set the AT-UHD-SW-52 to static IP mode.
- 5. Enter the desired IP address for the AT-UHD-SW-52 in the IP Address field.
- 6. Enter the subnet mask and gateway address in the Subnet and Gateway fields, respectively.

| DHCP       | ON OFF          |
|------------|-----------------|
| IP Address | 010.020.040.087 |
| Subnet     | 255.255.255.000 |
| Gateway    | 010.020.040.001 |

7. Click Save Setting to commit changes. Click Cancel to abort changes. Changes will take effect immediately.

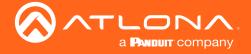

### Setting Static IP Mode using the Front Panel

By default, the AT-UHD-SW-52 is set to DHCP mode. Once connected to a network, and if a DHCP server is found (or available), the AT-UHD-SW-52 will be assigned an IP address on the network, and no further network configuration is required. However, in some cases, a static IP assignment may be desired. This procedure can be done through the web server (see previous page) or by using the front-panel buttons, as shown below.

- 1. Verify that the AT-UHD-SW-52 is powered.
- 2. Press and hold the **INPUT** button for 15 seconds, then release the button.

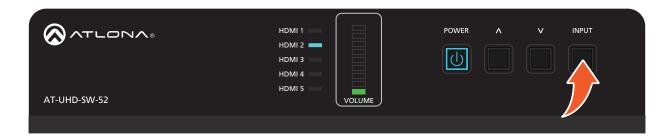

3. The **POWER** button will flash four times to indicate that the AT-UHD-SW-52 is in static IP mode. The following IP settings are assigned, automatically:

IP Address: 192.168.1.254 Subnet: 255.255.0.0 Gateway: 192.168.1.1

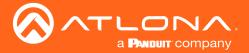

#### Changing the Telnet Port

Typically, the Telnet service is assigned to TCP port 23. This is the default setting for the AT-UHD-SW-52. However, depending upon the network environment, the default Telnet port can be changed.

1. Login to the web server. Refer to Introduction to the Web Server (page 37). The default username and password are listed below:

Username: root Password: Atlona

- 2. Click Network Setup in the menu bar.
- 3. Locate the **Telnet Port** field and enter the desired port in the field.

| Gateway     | 010.020.040.001 |
|-------------|-----------------|
| Telnet Port | 23              |
| Hostname    | SW52ED-0060D2   |

4. Click **Save Settings** to commit changes. Click **Cancel** to abort changes.

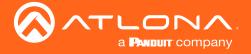

#### Telnet Login Mode

When a Telnet session is requested, the AT-UHD-SW-52 provides the option to prompt for user credentials or bypass authentication before the Telnet session begins. Prompting for credentials can be enabled or disabled. When prompting for user credentials, use the same login information required by the built-in web server.

1. Login to the web server. Refer to Introduction to the Web Server (page 37). The default username and password are listed below:

Username: root Password: Atlona

- 2. Click Network Settings in the menu bar.
- 3. Click the Login Mode button to ON or OFF.
  - Set this button to **ON** to prompt for user credentials.
  - Set this button to **OFF** to bypass user credentials request.

| Gateway     | 010.020.040.001   |
|-------------|-------------------|
| Telnet Port | 23                |
| Hostname    | SW52ED-0060D2     |
| Login Mode  | ON OFF            |
| MAC Address | B8-98-B0-00-60-D2 |

4. Click Save Setting to commit changes. Click Cancel to abort changes.

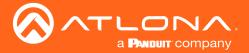

#### Setting the Host Name

By default, the AT-UHD-SW-52 is assigned a hostname, which is constructed as follows:

SW52-[last six digits of MAC address]

For example, a default hostname might look like this: SW52-0060D2. This value can be changed to easily identify the AT-UHD-SW-52 within the Atlona Management System (AMS) or a network. If using a custom hostname, it must meet the hostname standards defined here: <a href="https://tools.ietf.org/html/rfc1123">https://tools.ietf.org/html/rfc1123</a>

 Login to the web server. Refer to Introduction to the Web Server (page 37). The default username and password are listed below:

Username: root Password: Atlona

- 2. Click Network Settings in the menu bar.
- 3. Click the **Hostname** field and enter the desired name.

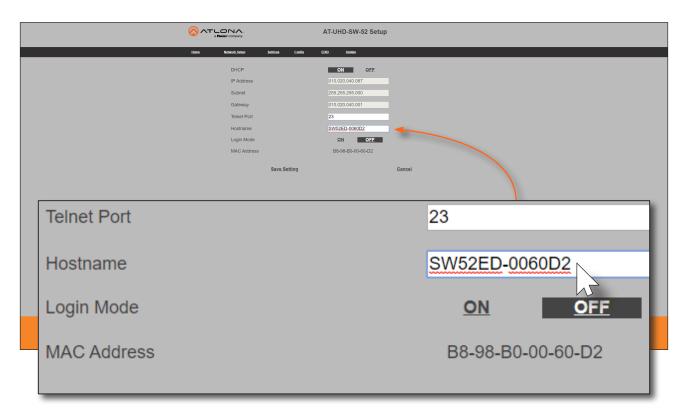

4. Click Save Setting to commit changes. Click Cancel to abort changes.

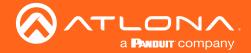

## Video Switching

#### **Enabling / Disabling Auto-Switching**

The AT-UHD-SW-52 provides auto-switching capability, which is enabled by default. This feature will automatically switch the input to the most recently-connected source. If a source is disconnected, then the input will automatically be switched to the previously-connected source.

By default, auto-switching is enabled on the AT-UHD-SW-52, allowing the unit to automatically switch between inputs when sources are connected or disconnected.

1. Login to the web server. Refer to Introduction to the Web Server (page 37). The default username and password are listed below:

Username: root Password: Atlona

- 2. Click **Settings** in the menu bar.
- 3. Click the **Auto Switch** drop-down list and select **On** to enable auto-switching. Auto-switching is disabled by default. If auto-switching is not desired, select **Off** from the drop-down list.
  - **NOTE:** The AT-UHD-SW-52 retains the currently selected input, even after the unit is powered-off then powered-on.

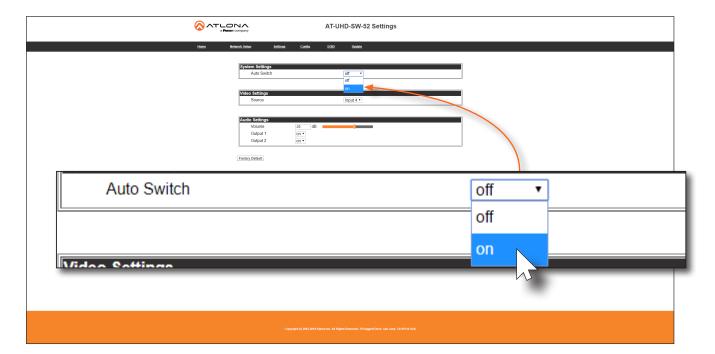

4. Auto-switching configuration is complete.

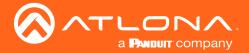

#### Selecting the Input

The active input can be selected from the front panel, the built-in web server, or an API call. Refer to the AT-UHD-SW-52 Application Programming Interface for more information.

1. Login to the web server. Refer to Introduction to the Web Server (page 37). The default username and password are listed below:

Username: root Password: Atlona

- 2. Click **Settings** in the menu bar.
- 3. Click the **Auto Switch** drop-down list and select **On** to enable auto-switching. Auto-switching is disabled by default. If auto-switching is not desired, select **Off** from the drop-down list.

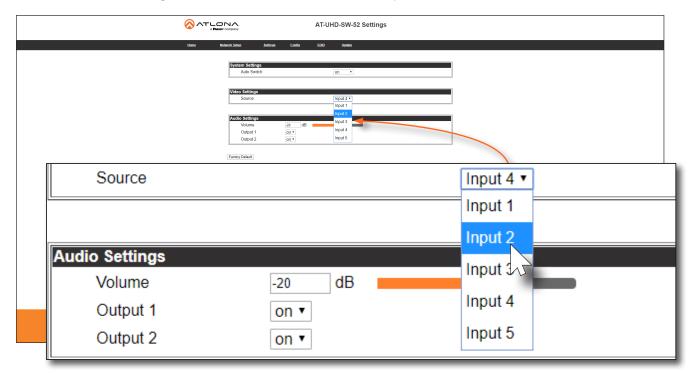

- 4. Selection of the active input is complete.
- 5. To select the input using the front panel buttons, press and release the **INPUT** button to cycle through each of the available inputs on the unit.

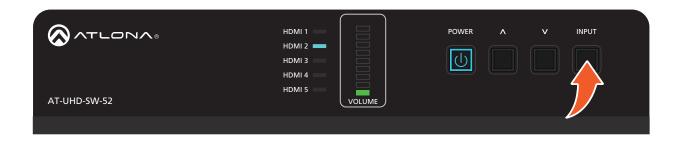

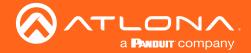

# Resetting to Factory-Defaults

The following procedure will reset the AT-UHD-SW-52 to factory-default settings. The network IP mode will be set to DHCP mode. After a factory reset the DHCP mode, under the Network Setup page, will be set to **ON**.

#### Using the Web Server

1. Login to the web server. Refer to Introduction to the Web Server (page 37). The default username and password are listed below:

Username: root Password: Atlona

- 2. Click **Settings** in the menu bar.
- 3. Click the Factory Reset button.

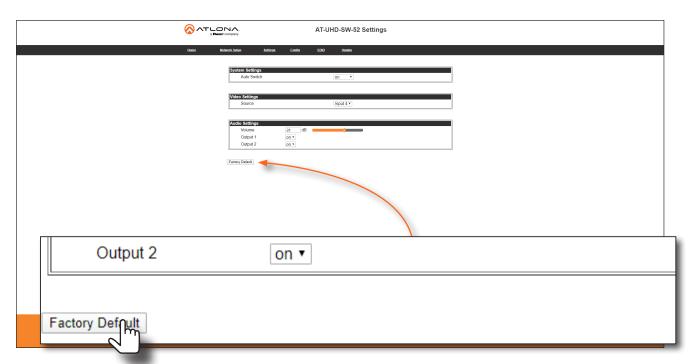

4. The following message will be displayed at the top of the screen. Click **OK** to continue with the factory-default reset procedure. Click **Cancel** to abort the process.

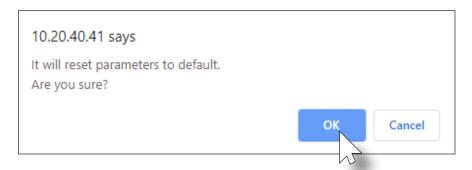

- 5. Once the factory-default process is complete, the web server **Login** screen will be displayed.
- 6. The factory-reset process is complete.

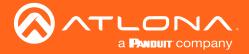

## Using the Front Panel

- 1. Verify that the AT-UHD-SW-52 is powered.
- 2. Select any input from 2 through 5, by pressing and releasing the **INPUT** button.
- 3. Simultaneously *press and hold* the **INPUT** and **POWER** buttons for 15 seconds.

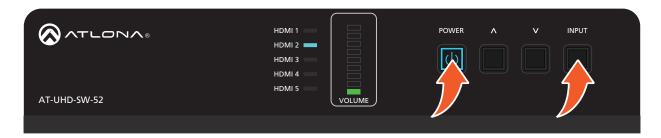

- 4. The input indicator will switch to **HDMI 1**.
- 5. Factory reset is complete.

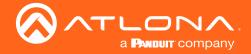

## **Audio Management**

The AT-UHD-SW-52 provides volume control and independent audio muting. Audio muting can be controlled on **HDMI OUT** and **ANALOG OUT** ports. To de-embed the source audio on the **ANALOG OUT** port, connect the included 5-pin captive screw connector to the **ANALOG OUT** port. De-embedding audio is restricted to multichannel Linear PCM formats. Audio output is always downmixed to two-channel stereo.

#### Adjusting Output Volume

1. Login to the web server. Refer to Introduction to the Web Server (page 37). The default username and password are listed below:

Username: root Password: Atlona

- 2. Click **Settings** in the menu bar.
- 3. Under **Audio Settings**, click and drag the Volume slider to adjust the audio output level. The current output volume, in decibels, will be displayed in the Volume field, next to the slider bar. Audio output level can be set within the range of -80 dB to +15 dB. The default settings is 0 dB.

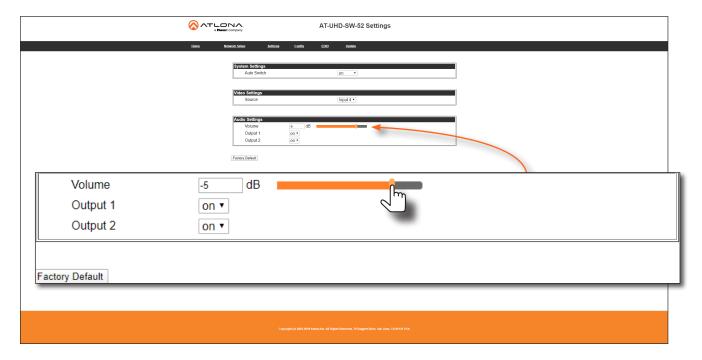

4. Output audio level adjustment is complete.

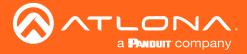

#### **Audio Output Muting**

1. Login to the web server. Refer to Introduction to the Web Server (page 37). The default username and password are listed below:

Username: root Password: Atlona

- 2. Click **Settings** in the menu bar.
- 3. Locate the Audio Settings section.
- 4. Click the drop-down list for the desired output. For example, to mute the audio output on the **ANALOG OUT** port, click the **Output 2** drop-down list and select **on**. To re-enable the audio for that output, select **off** from the drop-down list. The **Output 1** drop-down list controls muting on the **HDMI OUT** port.

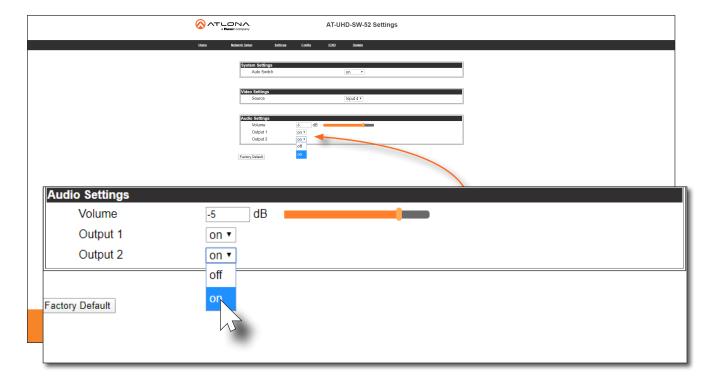

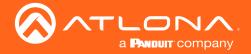

## **User Management**

The AT-UHD-SW-52 allows the administrator password to be changed. The password applies to both the web server and Telnet sessions. Note that the **Username** field cannot be changed. All users have the same level of access to control the AT-UHD-SW-52. However, only the **root** user is allowed to manage other users. Up to three additional users can be created.

#### Changing the Administrator Password

1. Login to the web server. Refer to Introduction to the Web Server (page 37). The default username and password are listed below:

Username: root Password: Atlona

- 2. Click Config in the menu bar.
- 3. Click the **Password** field and enter the new password.

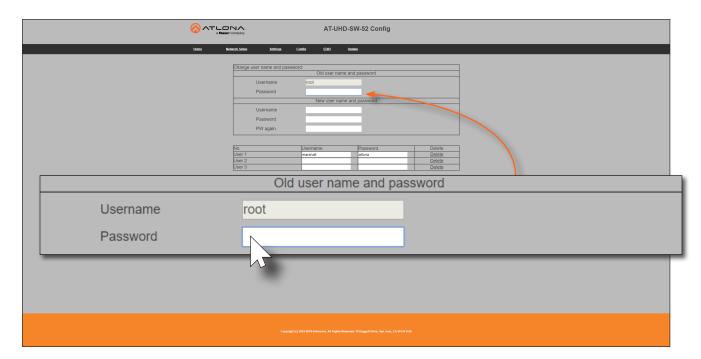

4. Click the **Save Setting** to commit changes. To login with the new username, close the web session, then enter the new password on the **Login** page.

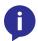

**NOTE:** Password fields will always be masked for security purposes.

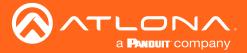

#### **Adding Users**

1. Login to the web server. Refer to Introduction to the Web Server (page 37). The default username and password are listed below:

Username: root Password: Atlona

- 2. Click **Config** in the menu bar.
- 3. Enter the desired username and password for the desired user field: User 1, User 2, and User 3.

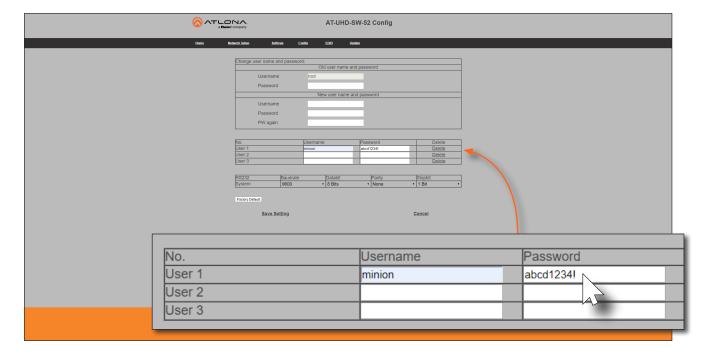

- 4. Click Save Setting to commit changes.
- 5. To login with the new username, close the web session, then enter the username and password on the **Login** page.

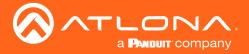

#### **Editing / Deleting Users**

The username and password of a user can be changed using this method.

1. Login to the web server. Refer to Introduction to the Web Server (page 37). The default username and password are listed below:

Username: root Password: Atlona

2. Click Config in the menu bar.

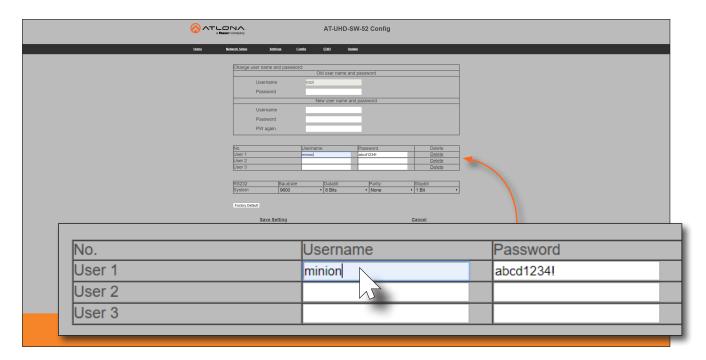

#### **Editing Users**

- a. Click in the **Username** or **Password** field for the desired user and update the current information.
- b. Click Save Setting to commit changes. Click Cancel to abort changes.

#### **Deleting Users**

a. Click **Delete** in the row next to the user to be deleted. Note that no prompt will be provided to confirm the deletion of the desired user.

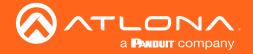

## **EDID Management**

Before a source can send picture and sound to a display device, the source reads the EDID (Extended Display Identification Data) structure, which is stored in the display. The EDID contains information about what type of video and audio formats are supported by the display. The AT-UHD-SW-52 can use either the downstream EDID (from the display/sink), and stored, or use a built-in EDID preset.

- EDID Presets
- Storing EDID Data

#### **EDID Presets**

The AT-UHD-SW-52 provides the option of selecting a preset EDID. The following presets are available. For information on **MEM\_1** through **MEM\_8** settings, refer to **Storing EDID Data** (page 34).

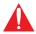

**IMPORTANT:** If problems are encountered when using an EDID preset, try selecting the **STD** EDID preset.

| EDID listing               |                                                                             |
|----------------------------|-----------------------------------------------------------------------------|
| STD                        | The default (generic) EDID for use with most displays.                      |
| ATL 1080P 2CH              | 1920 x 1080p @ 60 Hz with two-channel audio support.                        |
| ATL 1080P Multi CH         | 1920 x 1080p @ 60 Hz with multichannel audio support.                       |
| ATL 1080P DD               | 1920 x 1080p @ 60 Hz with Dolby® Digital audio support.                     |
| ATL 1080P 3D 2CH           | 1920 x 1080p @ 60 Hz with 3D and two-channel audio support.                 |
| ATL 1080P 3D Multi CH      | 1920 x 1080p @ 60 Hz with 3D and multichannel audio support.                |
| ATL 1080P 3D DD            | 1920 x 1080p @ 60 Hz with 3D and Dolby® Digital audio support.              |
| ATL 720P 2CH               | 1280 x 720p @ 60 Hz with two-channel audio support.                         |
| ATL 720P DD                | 1280 x 720p @ 60 Hz with Dolby® Digital audio support.                      |
| ATL 1280x800 RGB 2CH       | 1280 x 800 @ 60 Hz with RGB color space and two-channel audio support.      |
| ATL 1366x768 RGB 2CH       | 1366 x 768 @ 60 Hz with RGB color space and two-channel audio support.      |
| ATL 1080P DVI              | 1920 x 1080p @ 60 Hz DVI.                                                   |
| ATL 1280x800 RGB DVI       | 1280 x 800 with RGB color space DVI.                                        |
| ATL 2160P 2CH              | 3840 x 2160 @ 60 Hz with two-channel audio support.                         |
| ATL 2160P Multi CH         | 3840 x 2160 @ 60 Hz with multichannel audio support.                        |
| ATL 4K420 (4:2:0) 2CH      | 4096 x 2160 (DCI) @ 60 Hz with 4:2:0 chroma and two-channel audio support.  |
| ATL 4K420 (4:2:0) Multi CH | 4096 x 2160 (DCI) @ 60 Hz with 4:2:0 chroma and multichannel audio support. |
| MEM_1 - MEM_8              | Memory presets 1 through 8                                                  |

1. Login to the web server. Refer to Introduction to the Web Server (page 37). The default username and password are listed below:

Username: root Password: Atlona

- 2. Click EDID in the menu bar.
- 3. Locate the **EDID Settings** section.

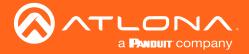

4. Click the drop-down list, next to the port that is connected to the display device, and select the desired EDID preset. For example, if the **HDMI IN 1** port is connected to a display, click the **Input 1** drop-down list and select the EDID.

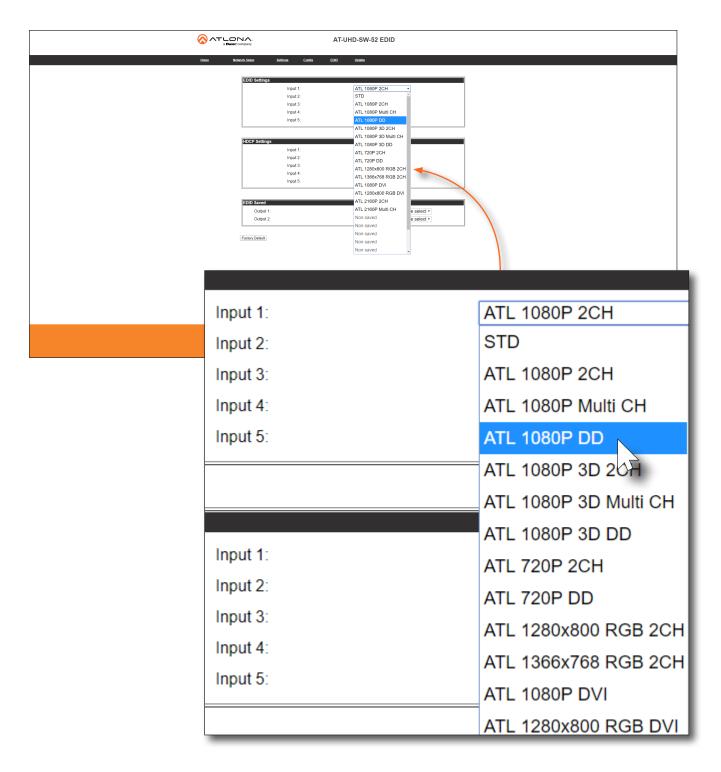

5. EDID preset selection is complete.

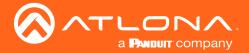

#### Storing EDID Data

The AT-UHD-SW-52 provides eight memory locations which can be used to store EDID data. Any downstream EDID can be captured and stored in these locations. Each memory location is non-volatile and captured EDID data is stored after power is disconnected from the unit.

1. Connect an HDMI cable from the **HDMI OUT** port on the AT-UHD-SW-52 to the HDMI input on the display, containing the EDID to be stored.

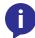

**NOTE:** The AT-UHD-SW-52 retains the currently selected input, even after the unit is powered-off then powered-on.

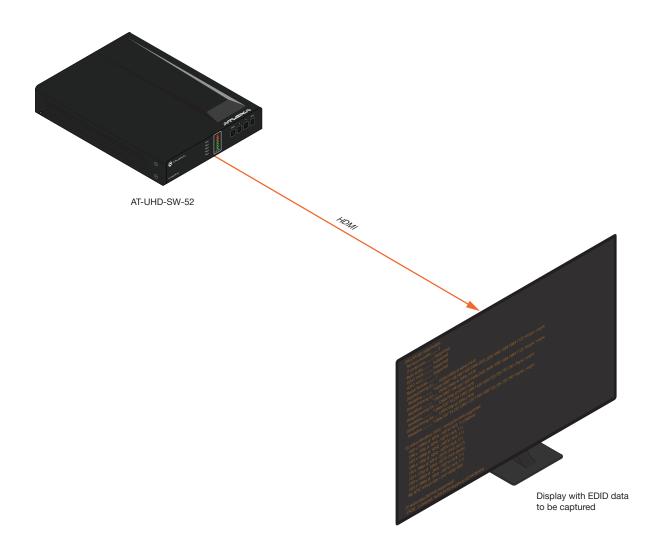

2. Login to the web server. Refer to Introduction to the Web Server (page 37). The default username and password are listed below:

Username: root Password: Atlona

- 3. Click EDID in the menu bar.
- 4. Locate the EDID Saved section.

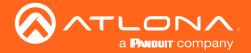

Click the drop-down list, next to the output which will be used to fetch the EDID. In this example, since the
display is connected to the HDMI OUT port, a memory location next to the Output 1 option is selected. Here,
the EDID will be stored in MEM\_1.

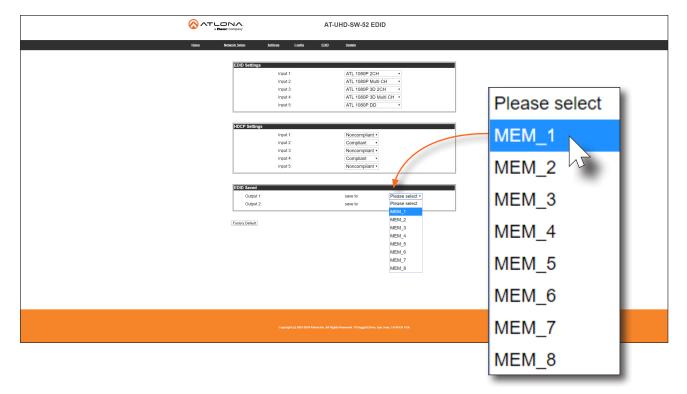

6. The saved EDID will appear next to the memory location, as shown below.

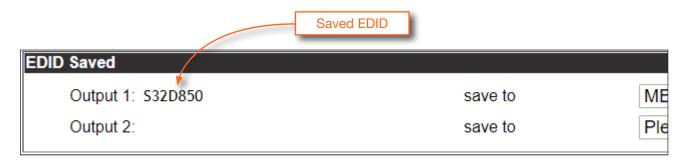

- 7. Click any of the Input drop-down list boxes. Note that the stored EDID appears as an available EDID preset for each available input on the AT-UHD-SW-52.
- 8. The EDID storing procedure is completed.
  - 0

**NOTE:** Once an EDID is written to a memory location, it can be overwritten with a different EDID, when desired. To overwrite an EDID with a different EDID, repeat steps 5 through 7, above.

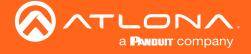

#### **HDCP Content**

Normally, if a source is transmitting HDCP content to a display that is not HDCP-compatible, then the resulting image on the display can be "snow", image flickering, or no picture. For example, in the illustration below, a laptop source is connected to the AT-UHD-SW-52. A non-compliant display is connected to a receiver, which is connected to the AT-UHD-EX-100CE-RX using HDBaseT.

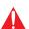

**IMPORTANT:** Not all source devices are capable of transmitting non-HDCP content. For example, Sony PlayStation® gaming consoles and Mac® computers always transmit HDCP-encrypted content.

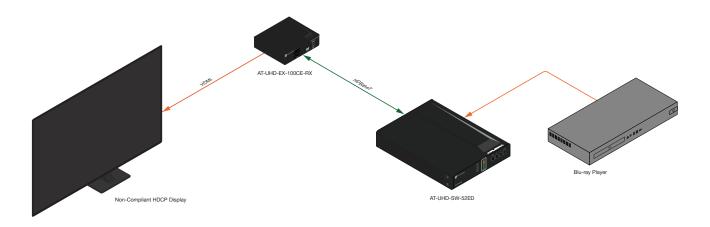

By default, the laptop may transmit HDCP content. However, when connected to a display that does not support HDCP, the laptop must be instructed to send non-HDCP content, in order for the content to be displayed.

1. Login to the web server. Refer to Introduction to the Web Server (page 37). The default username and password are listed below:

Username: root Password: Atlona

- 2. Click EDID in the menu bar.
- 3. Locate the **HDCP Settings** section.
- 4. Click the drop-down list next to the desired input. For example, clicking the drop-down list, next to **Input 2**, and selecting **Noncompliant** will instruct the source device to send non-HDCP content, if possible.

Input 1:

Input 2:

Input 3:

Input 4:

Input 5:

Noncompliant ▼

Compliant

Noncompliant

Noncompliant

Noncompliant

Noncompliant

Noncompliant

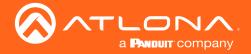

# Introduction to the Web Server

The AT-UHD-SW-52 includes a built-in web server. Atlona recommends that the web server be used to set up the AT-UHD-SW-52, as it provides intuitive management of all features. Follow the instructions below to access the webGUI.

- 1. Make sure that an Ethernet cable is connected between the LAN port on the AT-UHD-SW-52 and the network.
- Launch a web browser and enter the IP address of the unit. If the default static IP address is being used, enter 192.168.1.254.
- 3. The AT-UHD-SW-52 Login page will be displayed.

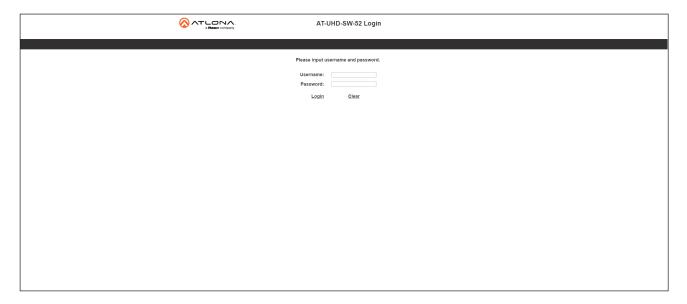

4. Enter the username and password in the **Username** and **Password** fields. The default username and password are listed below:

Username: root Password: Atlona

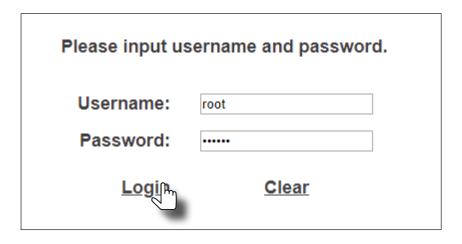

5. Click the **Login** button or press the ENTER key on the keyboard.

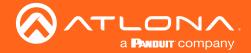

# Home Page

After logging in, the **Home** page will be displayed. The **Info** page provides various information about the AT-UHD-SW-52, including software version and video information.

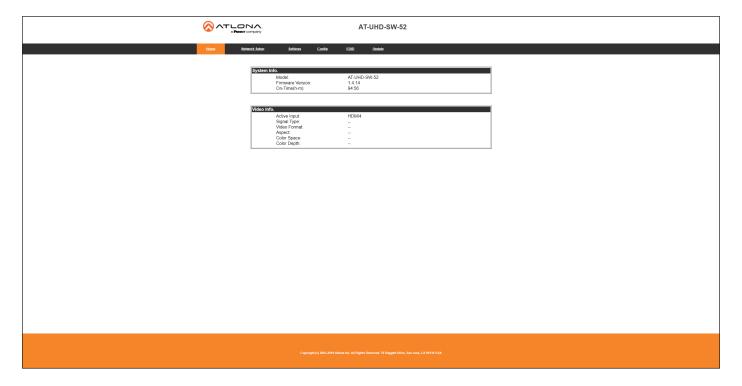

### Model

The model SKU of this product.

### **Firmware Version**

The version of firmware that the AT-UHD-SW-52 is running. Always make sure to check the AT-UHD-SW-52 product page, on the Atlona web site, for the latest version of firmware.

## On-Time(d-h:m:s)

Displays how long the system has been powered since the last reboot/reset.

# **Active Input**

The currently selected (active) input.

## **Signal Type**

The type of input signal.

### Video Format

The input resolution of the source device.

#### Aspect

Aspect ratio of the input signal.

## **Color Space**

Displays the color space and chroma sub-sampling of the input signal.

# **Color Depth**

The color depth of the input signal.

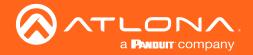

# **Network Setup Page**

The **Network Setup** page provides information about the current network settings of the AT-UHD-SW-52. In addition, the network mode, Telnet port, and hostname can be assigned from this page.

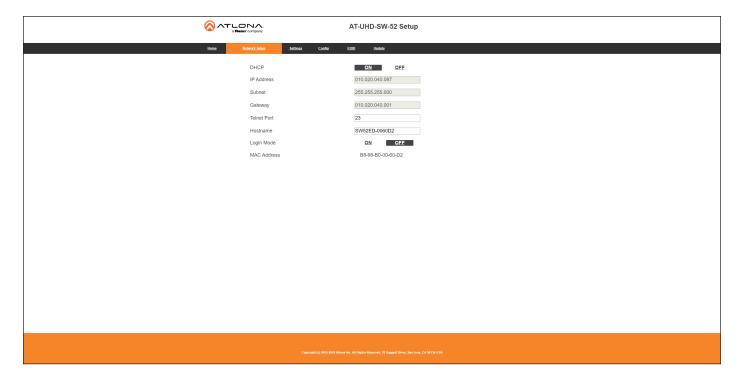

# DHCP

Click the desired setting to switch the AT-UHD-SW-52 to **ON** or **OFF** mode. The default setting is **ON** mode. When set to **OFF**, the AT-UHD-SW-52 will be set to static IP mode. Refer to Changing the Network IP Mode (page 18) for more information.

#### **IP Address**

Enter the IP address of the AT-UHD-SW-52 in this field. This field will only be available when **DHCP** is set to **OFF**. The default static IP address of the AT-UHD-SW-52 is 192.168.1.254.

## Subnet

Enter the subnet mask of the AT-UHD-SW-52 in this field. This field will only be available when **DHCP** is set to **OFF**.

## Gateway

Enter the gateway (router) IP address in this field. This field will only be available when **DHCP** is set to **OFF**.

### **Telnet Port**

Enter the desired Telnet port (for Telnet sessions) in this field. The default port is 23. Refer to Changing the Telnet Port (page 20) for more information.

# Hostname

Displays the hostname of the AT-UHD-SW-52, as it would appear on a network. To change the hostname, type the new hostname in this field. Refer to Setting the Host Name (page 22) for more information.

### **Login Mode**

Click the desired setting to switch the Telnet Login Mode to **ON** or **OFF**. If set to **ON**, then login credentials (same as web server) will be required when starting a Telnet session.

### **MAC Address**

This field displays the MAC address of the AT-UHD-SW-52.

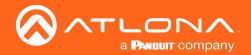

# **Settings Page**

The **Settings** page is divided into three sections: **System**, **Video**, and **Audio**. The Systems allows control of auto switching. The **Video** section provides controls for input selection. The **Audio** section provides options to control the output audio volume and muting.

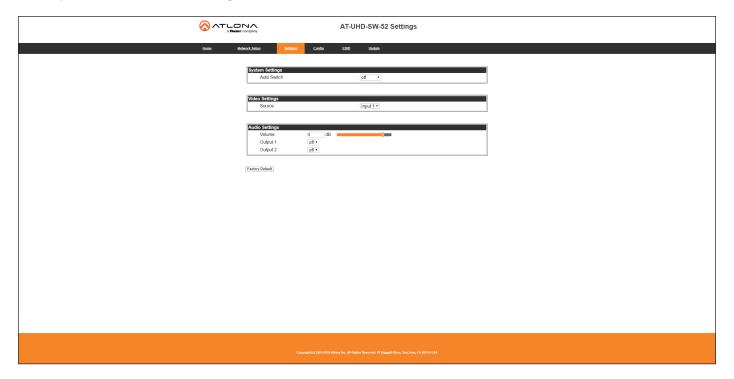

#### **Auto Switch**

Click this drop-down list to set auto-switching to **on** or **off**. The default settings is **off**. When set to on, the AT-UHD-SW-52 will automatically switch to the last-connected port. Refer to Enabling / Disabling Auto-Switching (page 23).

## Source

Click this drop-down list to select the desired input. Available inputs are **HDMI IN 1** through **HDMI IN 5**.

## Volume

Click and drag this slider to adjust the output volume. Output volume is measured in decibels (dB) and ranges from -80 to +15 dB. The default setting is 0 dB.

#### Output 1

Click this drop-down list to control HDMI audio output muting. If set to **on**, then HDMI audio output will be muted.

# Output 2

Click this drop-down list to control analog audio output muting. If set to **on**, then the analog audio output will be muted. The audio on the **S/PDIF OUT** port cannot be muted.

### **Factory Default**

Click this button to reset the current page to factory-default settings. Note that clicking this button *does not* reset the AT-UHD-SW-52 to factory settings.

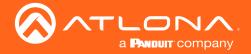

# Config Page

The **Config** page provides management of the administrator password. The administrator username ("root") cannot be changed. Refer to **User Management** (page 29) for more information. Up to three additional users can be managed within this page. This page also provides settings for both local and HDBaseT RS-232 control.

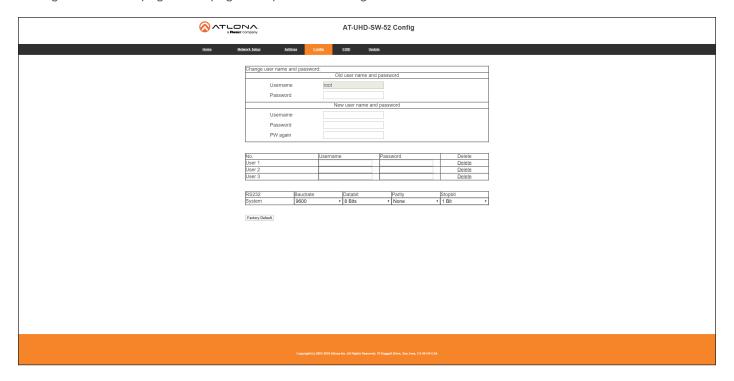

#### Username (old)

This field cannot be changed. "root" is the administrator user.

## Password (old)

Enter the current password for the "root" username in this field. The default password is "Atlona".

## Username (new)

Enter the new username in this field.

# Password (new)

Enter the new password in this field.

### PW again

Verify the new password by retyping it in this field.

### User 1 - User 3

Enter the username and password for each user in the respective fields. Click **Delete** to remove a user.

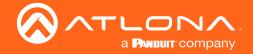

# **System**

Sets the RS-232 port settings and used for local control by a third-party control system.

| Setting   | Description                                                                                                    |
|-----------|----------------------------------------------------------------------------------------------------|
| Baud rate | Sets the baud rate. The following options are available: 2400, 9600, 19200, 38400, 56000, 57600, 115200.                                                                      |
| Data bit  | Sets the number of data bits used to represent each character of data. The following options are available: 7 or 8.                                                           |
| Parity    | Sets the parity bit, which can be included with each character to detect errors during the transmission of data. The following options are available: None, Odd, or Even.     |
| Stop bit  | Sets the stop bit. Stop bits are sent at the end of each character, allowing the client to detect the end of a character stream. The following options are available: 1 or 2. |

# **Factory Default**

Click the **Factory Default** button to reset the current page to factory-default settings. Note that clicking this button *does not* reset the AT-UHD-SW-52 to factory settings.

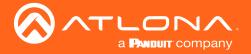

# **EDID Page**

This page provides controls for selecting and storing EDID data. Refer to EDID Management (page 32) for more information.

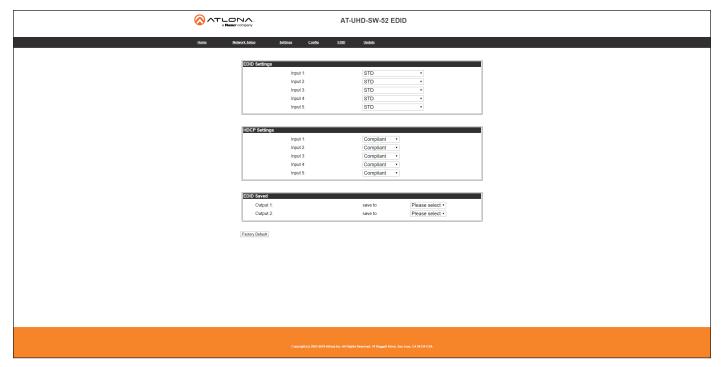

## **EDID Settings**

Click these drop-down lists to select the desired EDID to be used for each input. The following EDID presets are available. When selecting an EDID, make sure that the display/sink device is capable of supporting the resolution/timing. If the sink device is not able to support a feature, then the source will not be displayed. Selecting the **STD** EDID will provide the most compatible settings for most displays. In addition, eight memory locations are available for storing captured EDID data. If an EDID is stored in a memory location, it will also be added to the list available EDID selections.

| EDID listing          |                            |
|-----------------------|----------------------------|
| STD                   | ATL 2160P 2CH              |
| ATL 1080P 2CH         | ATL 2160P Multi CH         |
| ATL 1080P Multi CH    | ATL 4K420 (4:2:0) 2CH      |
| ATL 1080P DD          | ATL 4K420 (4:2:0) Multi CH |
| ATL 1080P 3D 2CH      | MEM_1                      |
| ATL 1080P 3D Multi CH | MEM_2                      |
| ATL 1080P 3D DD       | MEM_3                      |
| ATL 720P 2CH          | MEM_4                      |
| ATL 720P DD           | MEM_5                      |
| ATL 1280x800 RGB 2CH  | MEM_6                      |
| ATL 1366x768 RGB 2CH  | MEM_7                      |
| ATL 1080P DVI         | MEM_8                      |
| ATL 1280x800 RGB DVI  |                            |

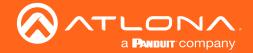

### **HDCP Settings**

Each input provides control of how HDCP content is handled. Some source devices will send HDCP content if an HDCP-compliant display (sink) is detected. However, there may be applications where sending HDCP content is not desired. Setting the port to the **OFF** position, will instruct the source to send non-HDCP content to the display. Note that not all sources have this capability.

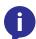

**NOTE:** Setting this feature to **OFF**, for any source, does *not* provide decryption of HDCP content to non-HDCP compliant sink devices. Sources such as Mac® computers and the Sony PlayStation® will always transmit HDCP content.

### Compliant

When set to Compliant, the source will transmit HDCP content to the AT-UHD-SW-52.

### Noncompliant

When set to Noncompliant, non-HDCP content will be transmitted (if possible) to the AT-UHD-SW-52.

### **EDID Saved**

The AT-UHD-SW-52 provides eight memory locations used for storing captured EDID data. Click these drop-down lists to select and store the external EDID. Output 1 refers to the **HDMI OUT 1** port and Output 2 refers to the **HDMI OUT 2** port.

# **Factory Default**

Click the **Factory Default** button to reset the current page to factory-default settings. Note that clicking this button *does not* reset the AT-UHD-SW-52 to factory settings.

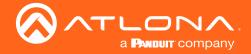

# **Update Page**

This page provides management for updating the AT-UHD-SW-52 firmware.

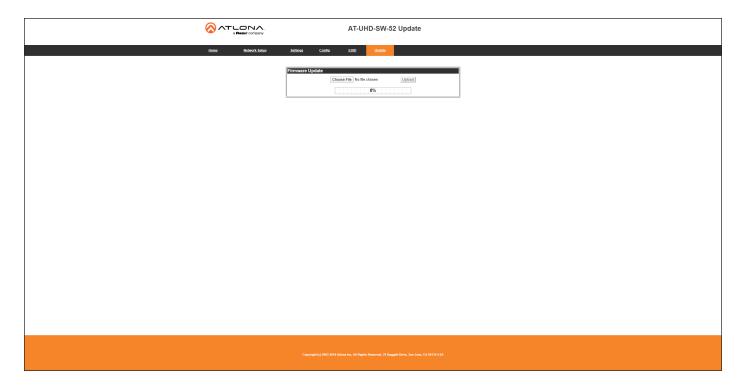

# **Choose File**

Click this button to select the firmware file to be uploaded to the AT-UHD-SW-52. Note that this button is available for both the "master" firmware and Valens chip update.

# **Upload**

Click this button to begin the firmware update process. Note that this button is available for both the "master" firmware and Valens chip update.

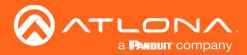

# **Appendix**

# Updating the Firmware

Updating the firmware can be completed using either the USB interface or the built-in web server. Atlona recommends using the web server for updating the firmware. However, if a network connection is not available, the AT-UHD-SW-52 firmware can be updated using a USB-A to USB mini-B cable.

# Using the Web Server

## Requirements:

- AT-UHD-SW-52
- Firmware file
- Computer on the same network as the AT-UHD-SW-52
- Download the firmware file from atlona.com and extract the contents of the .zip file to a folder on the computer desktop.
- 2. Connect an Ethernet cable from the computer, containing the firmware, to the same network where the AT-UHD-SW-52 is connected.
- 3. Login to the web server. Refer to Introduction to the Web Server (page 37). The default username and password are listed below:

Username: root Password: Atlona

- 4. Click **Update** in the menu bar, then click the **Choose File** button, under the **Firmware Update** section.
- 5. Browse to the location of the firmware file, select it, and click the **Open** button.

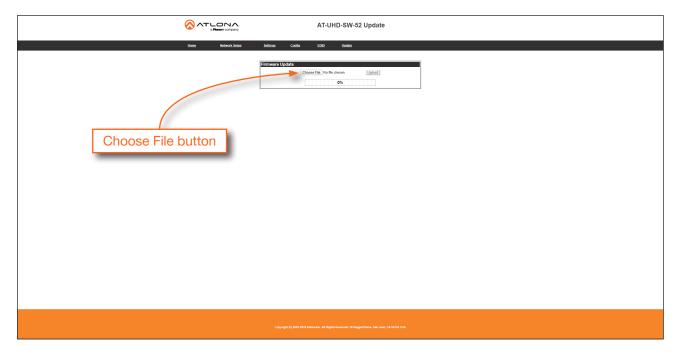

- 6. Click the **Upload** button, under the **Firmware Update** section.
- 7. A progress bar will be displayed during the update process. After the update is complete, and if a restart is required, the web server will display a prompt.
- 8. The AT-UHD-SW-52 is now ready for use.

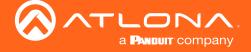

# Using the USB Interface

## Requirements:

- AT-UHD-SW-52
- Firmware file
- Computer with a USB port
- USB-A to USB mini-B cable
- Download the firmware file from atlona.com and extract the contents of the .zip file to a folder on the computer desktop.
- 2. Disconnect power from the AT-UHD-SW-52.
- 3. Connect the USB-A to USB mini-B cable between the computer and the FW port on the AT-UHD-SW-52.

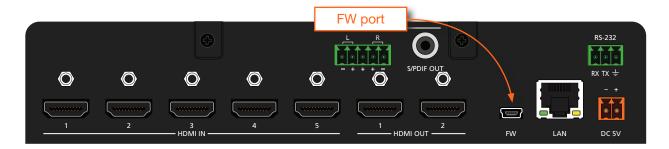

- 4. Simultaneously press and hold down the **INPUT** button on the front panel, while connecting the power supply to the AT-UHD-SW-52. Continue to hold down the **INPUT** key for five seconds <u>AFTER</u> the power supply has been connected.
- 5. Release the **INPUT** key.

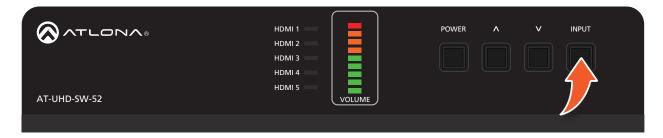

6. The USB UPDATE folder will be displayed.

If this folder is not displayed, automatically, select the USB UPDATE drive from Windows Explorer.

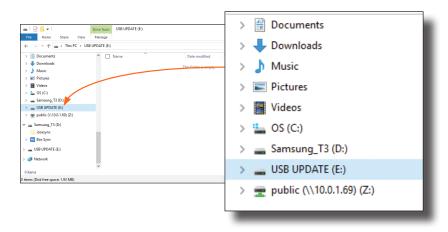

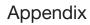

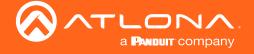

- 7. Delete all files from the USB UPDATE drive, if any are present.
- 8. Drag-and-drop the firmware file to the drive.
- 9. After the file has been copied, disconnect the USB cable from both the computer and the AT-UHD-SW-52.
- 10. The firmware update process is complete and the AT-UHD-SW-52 is now ready for use.

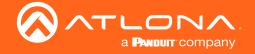

# **Mounting Instructions**

The AT-UHD-SW-52 includes two mounting brackets, which can be used to attach the unit to any flat surface. Use the two enclosure screws, on the sides of the unit to attach the mounting brackets.

# Single Unit Rack Installation

- 1. Attach the included small rack ear to one side of the AT-UHD-SW-52, using the included screws.
- 2. Attach the included longer rack ear to the opposite side of the AT-UHD-SW-52 using the included screws.

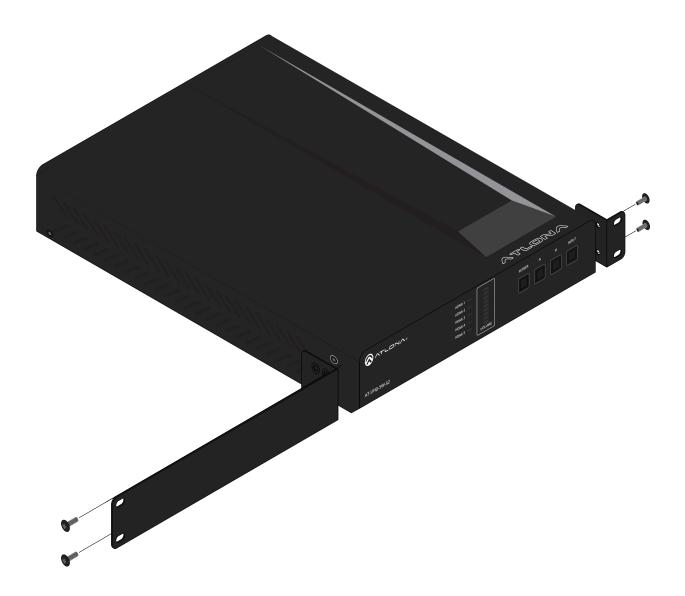

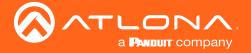

## **Dual Unit Rack Installation**

- 1. Turn both units upside-down on a flat surface, next to each other, as shown.
- 2. Position the included mounting plate over the pre-drilled holes on the bottom of the enclosure. When attaching the mounting plate, the countersink bevels on the mounting plate should face upward.

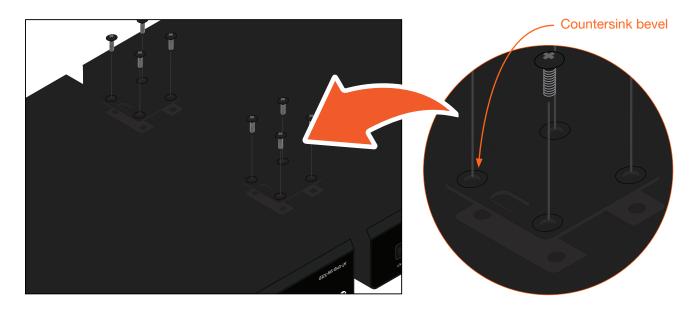

3. Turn the attached units over and install the rack ears (sold separately) to one side of each enclosure using the included screws.

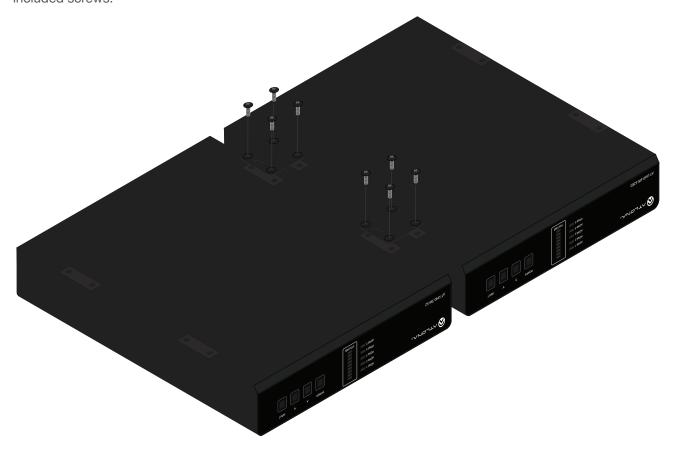

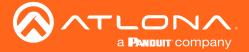

## Flat Surface

- 1. Turn the unit upside down, on a flat surface.
- 2. Position the included mounting plates over the pre-drilled holes on the bottom of the enclosure. When attaching mounting plates, the countersink bevels on the mounting plates should face upward.

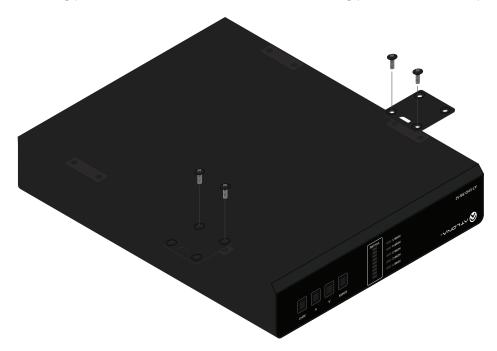

3. Mount the unit using the circular holes, on each mounting plate. If using a drywall surface, a #6 drywall screw is recommended. Mounting screws are not included.

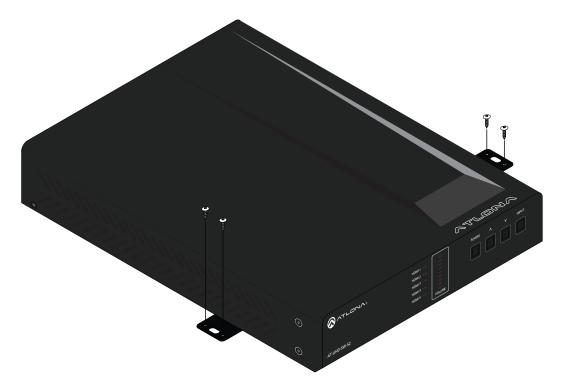

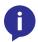

**NOTE:** The unit can also be mounted under a flat surface, such as a table, by turning the unit upside down.

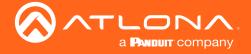

# IR Remote Control

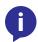

**NOTE:** The AT-UHD-SW-52 no longer ships with an IR remote control. However, IR documentation remains for units currently in the field.

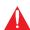

**IMPORTANT:** The AT-SW-R1 IR remote can be used to control the AT-UHD-SW-52 from a maximum distance of 15 feet (4.5 meters). Exceeding this distance may result in unreliable behavior. In addition, environmental lighting conditiions, such as florecent bulbs, high-intensity light (sunlight), and other factors may also affect IR operation.

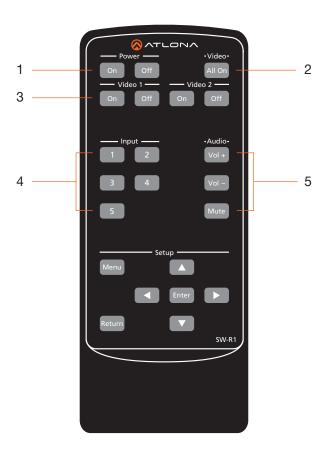

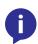

NOTE: The buttons under the Setup section do not function with the AT-UHD-SW-52.

#### 1 Power On Off

Press the **On** button to power on the unit or press the **Off** button to turn off the unit.

### 2 Video All On

Press this button to enable video output on both HDMI 1 and HDMI 2.

# 3 Video 1 On Off / Video 2 On Off

Press these buttons to enable or disable video output on HDMI 1 or HDMI 2. Press the **On** button to enable video output. Press the **Off** button to disable video output.

# 4 Input

Press these button to select the desired HDMI input.

## 5 Audio Vol + / Vol - / Mute

Press the **Vol** + button to increase the output volume level or press the **Vol** - button to decrease the output volume. Press the **Mute** button to mute the audio output.

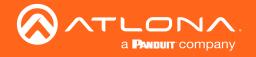

# Specifications

| Video              |                                                                                                    |                                                                                                    |
|--------------------|----------------------------------------------------------------------------------------------------|----------------------------------------------------------------------------------------------------|
| HDMI Specification | HDMI 2.0, HDCP 1.4                                                                                                    |                                                                                                    |
| UHD/HD             | 4096×2160 @ 24/25/30/50 <sup>(1)</sup> /60 Hz <sup>(1)</sup><br>3840×2160 @ 24/25/30/50 <sup>(1)</sup> /60 Hz <sup>(1)</sup><br>2048×1080p<br>1920×1080p @ 23.98/24/25/29.97/30/50/59.94/60 Hz<br>1920×1080i @ 50/59.94/60 Hz | 1280x720p @ 50/59.94/60 Hz<br>720x576p<br>720x576i<br>640x480p<br>640x480i                                                                                    |
| VESA               | 2560×2048 @ 60 Hz<br>2560×1600 @ 60 Hz<br>2048×1536 @ 60 Hz<br>1920×1200 @ 60 Hz<br>1680×1050 @ 60 Hz<br>1600×1200 @ 60 Hz<br>1600×900 @ 60 Hz<br>1440×900 @ 60 Hz<br>1400×1050 @ 60 Hz                                       | 1366×768 @ 60 Hz<br>1360×768 @ 60 Hz<br>1280×1024 @ 60 Hz<br>1280×800 @ 60 Hz<br>1280×768 @ 60 Hz<br>1152×768 @ 60 Hz<br>1024×768 @ 60 Hz<br>800×600, 640×480 |
| Color Space        | YUV, RGB                                                                                                    |                                                                                                    |
| Chroma Subsampling | 4:4:4, 4:2:2, 4:2:0                                                                                                    |                                                                                                    |
| Color Depth        | 8-bit, 10-bit, 12-bit                                                                                                    |                                                                                                    |

| Audio                     |                                                                |                                                                   |                                                |
|---------------------------|----------------------------------------------------------------|-------------------------------------------------------------------|------------------------------------------------|
| HDMI Pass-Through Formats | PCM 2.0<br>LPCM 5.1<br>LPCM 7.1                                | Dolby <sup>®</sup> Digital<br>Dolby Digital Plus™<br>Dolby TrueHD | DTS® Digital Surround™<br>DTS-HD Master Audio™ |
| S/PDIF                    | PCM 2.0                                                        | Dolby® Digital                                                    | DTS-HD Master Audio™                           |
| L/R Audio                 | Maximum analog output: balanced +18dBu @ 0 dBfs, LPCM 2.0 only |                                                                   |                                                |
| Sample Rate               | 32 kHz, 44.1 kHz, 48 kHz, 88.2 kHz, 96 kHz, 176.4 kHz, 192 kHz |                                                                   |                                                |

| Control |                                                                                                    |
|---------|----------------------------------------------------------------------------------------------------|
| RS-232  | Device control and configuration Bidirectional pass-through from control system over HDBaseT Supported baud rates: 2400, 4800, 9600, 19200, 38400, 57600, 115200 |
| IP      | Protocols: HTTPS, Telnet, mDNS<br>Modes: DHCP, Static – selectable through web server                                                                            |
| CEC     | Yes                                                                                                    |

| Resolution / Distance | 4K/UHD - Feet / Meters |   | 1080p - Feet / Meters |    |
|-----------------------|------------------------|---|-----------------------|----|
| HDMI IN/OUT           | 15                     | 5 | 30                    | 10 |

| Connectors |                                                          |
|------------|----------------------------------------------------------|
| HDMI IN    | 5 – Type A, 19-pin female                                |
| HDMI OUT   | 2 – Type A, 19-pin female                                |
| LAN        | 1 - RJ45, 10/100 Mbps                                    |
| AUDIO OUT  | 1 - 5-pin captive screw, balanced / unbalanced 2-channel |
| S/PDIF OUT | 1 – RCA-type, female                                     |
| RS-232     | 1 – 3-pin captive screw (bidirectional)                  |
| FW         | 1 – Mini USB                                             |
| PWR        | 1 - 2-pin captive screw                                  |

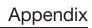

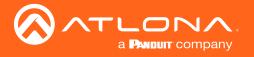

| Controls and Indicators  |                            |
|--------------------------|----------------------------|
| POWER, UP, DOWN, INPUT   | 4 – momentary, tact-type   |
| HDMI 1 - HDMI 5 (inputs) | 5 – LED, blue              |
| VOLUME (level)           | 9 - LED, green, amber, red |

| Power                            |                                                          |
|----------------------------------|----------------------------------------------------------|
| Consumption                      | 7.5 W                                                    |
| Idle Consumption                 | 1.7 W                                                    |
| External Power Supply (optional) | Input: 100 - 240 V AC, 50/60 Hz<br>Output: 5 V DC, 3.6 A |
| Safety                           | CE, FCC, cULus, RoHS, RCM                                |

| Environmental           |                                |
|-------------------------|--------------------------------|
| Operating Temperature   | +32 to +113 °F<br>0 to +45 °C  |
| Storage Temperature     | -4 to +140 °F<br>-20 to +60 °C |
| Operating Humidity (RH) | 20% to 95%, non-condensing     |

| Chassis                |                                                        |
|------------------------|--------------------------------------------------------|
| Dimensions (H x W x D) | 1.34 in x 8.19 in x 4.41 in<br>34 mm x 208 mm x 112 mm |
| Weight                 | 1.44 lbs / 3.15 kg                                     |
| Safety                 | CE, RoHS, FCC                                          |

<sup>(1)</sup>  $4096\times2160$  @ 50/60 Hz and  $3840\times2160$ @50/60Hz supported @ chroma subsampling 4:2:0 8-bit only.

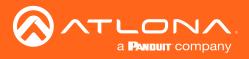

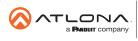